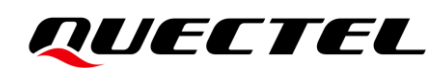

## **EC2x&EG2x&EG9x&EM05 Series PPP Application Note**

**LTE Standard Module Series**

Version: 1.1

Date: 2023-10-16

Status: Released

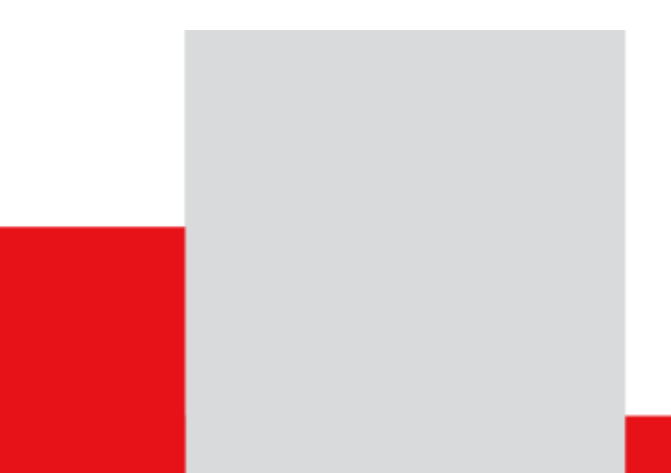

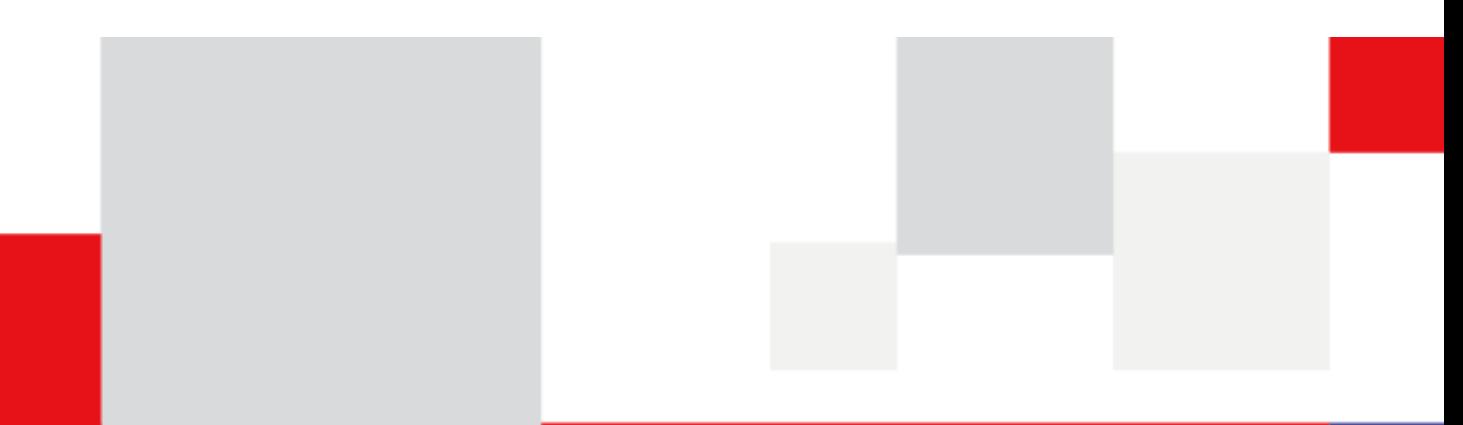

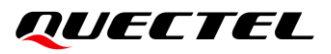

**At Quectel, our aim is to provide timely and comprehensive services to our customers. If you require any assistance, please contact our headquarters:**

**Quectel Wireless Solutions Co., Ltd.** 

Building 5, Shanghai Business Park Phase III (Area B), No.1016 Tianlin Road, Minhang District, Shanghai 200233, China Tel: +86 21 5108 6236 Email: [info@quectel.com](mailto:info@quectel.com)

**Or our local offices. For more information, please visit:**  [http://www.quectel.com/support/sales.htm.](http://www.quectel.com/support/sales.htm)

**For technical support, or to report documentation errors, please visit:**  [http://www.quectel.com/support/technical.htm.](http://www.quectel.com/support/technical.htm) Or email us at: [support@quectel.com.](mailto:support@quectel.com)

## **Legal Notices**

We offer information as a service to you. The provided information is based on your requirements and we make every effort to ensure its quality. You agree that you are responsible for using independent analysis and evaluation in designing intended products, and we provide reference designs for illustrative purposes only. Before using any hardware, software or service guided by this document, please read this notice carefully. Even though we employ commercially reasonable efforts to provide the best possible experience, you hereby acknowledge and agree that this document and related services hereunder are provided to you on an "as available" basis. We may revise or restate this document from time to time at our sole discretion without any prior notice to you.

## **Use and Disclosure Restrictions**

#### **License Agreements**

Documents and information provided by us shall be kept confidential, unless specific permission is granted. They shall not be accessed or used for any purpose except as expressly provided herein.

## **Copyright**

Our and third-party products hereunder may contain copyrighted material. Such copyrighted material shall not be copied, reproduced, distributed, merged, published, translated, or modified without prior written consent. We and the third party have exclusive rights over copyrighted material. No license shall be granted or conveyed under any patents, copyrights, trademarks, or service mark rights. To avoid ambiguities, purchasing in any form cannot be deemed as granting a license other than the normal non-exclusive, royalty-free license to use the material. We reserve the right to take legal action for noncompliance with abovementioned requirements, unauthorized use, or other illegal or malicious use of the material.

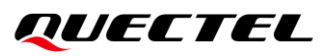

### **Trademarks**

Except as otherwise set forth herein, nothing in this document shall be construed as conferring any rights to use any trademark, trade name or name, abbreviation, or counterfeit product thereof owned by Quectel or any third party in advertising, publicity, or other aspects.

### **Third-Party Rights**

This document may refer to hardware, software and/or documentation owned by one or more third parties ("third-party materials"). Use of such third-party materials shall be governed by all restrictions and obligations applicable thereto.

We make no warranty or representation, either express or implied, regarding the third-party materials, including but not limited to any implied or statutory, warranties of merchantability or fitness for a particular purpose, quiet enjoyment, system integration, information accuracy, and non-infringement of any third-party intellectual property rights with regard to the licensed technology or use thereof. Nothing herein constitutes a representation or warranty by us to either develop, enhance, modify, distribute, market, sell, offer for sale, or otherwise maintain production of any our products or any other hardware, software, device, tool, information, or product. We moreover disclaim any and all warranties arising from the course of dealing or usage of trade.

## **Privacy Policy**

To implement module functionality, certain device data are uploaded to Quectel's or third-party's servers, including carriers, chipset suppliers or customer-designated servers. Quectel, strictly abiding by the relevant laws and regulations, shall retain, use, disclose or otherwise process relevant data for the purpose of performing the service only or as permitted by applicable laws. Before data interaction with third parties, please be informed of their privacy and data security policy.

## **Disclaimer**

- a) We acknowledge no liability for any injury or damage arising from the reliance upon the information.
- b) We shall bear no liability resulting from any inaccuracies or omissions, or from the use of the information contained herein.
- c) While we have made every effort to ensure that the functions and features under development are free from errors, it is possible that they could contain errors, inaccuracies, and omissions. Unless otherwise provided by valid agreement, we make no warranties of any kind, either implied or express, and exclude all liability for any loss or damage suffered in connection with the use of features and functions under development, to the maximum extent permitted by law, regardless of whether such loss or damage may have been foreseeable.
- d) We are not responsible for the accessibility, safety, accuracy, availability, legality, or completeness of information, advertising, commercial offers, products, services, and materials on third-party websites and third-party resources.

*Copyright © Quectel Wireless Solutions Co., Ltd. 2023. All rights reserved.*

## <span id="page-3-0"></span>**About the Document**

## **History**

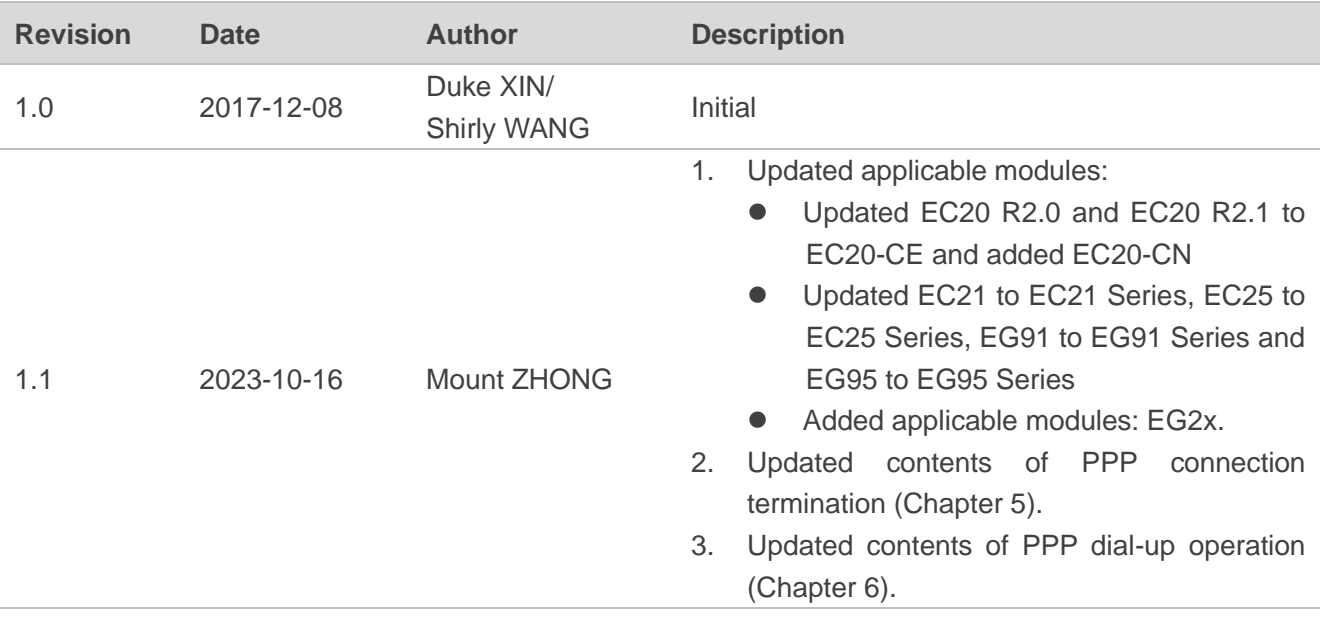

### <span id="page-4-0"></span>**Contents**

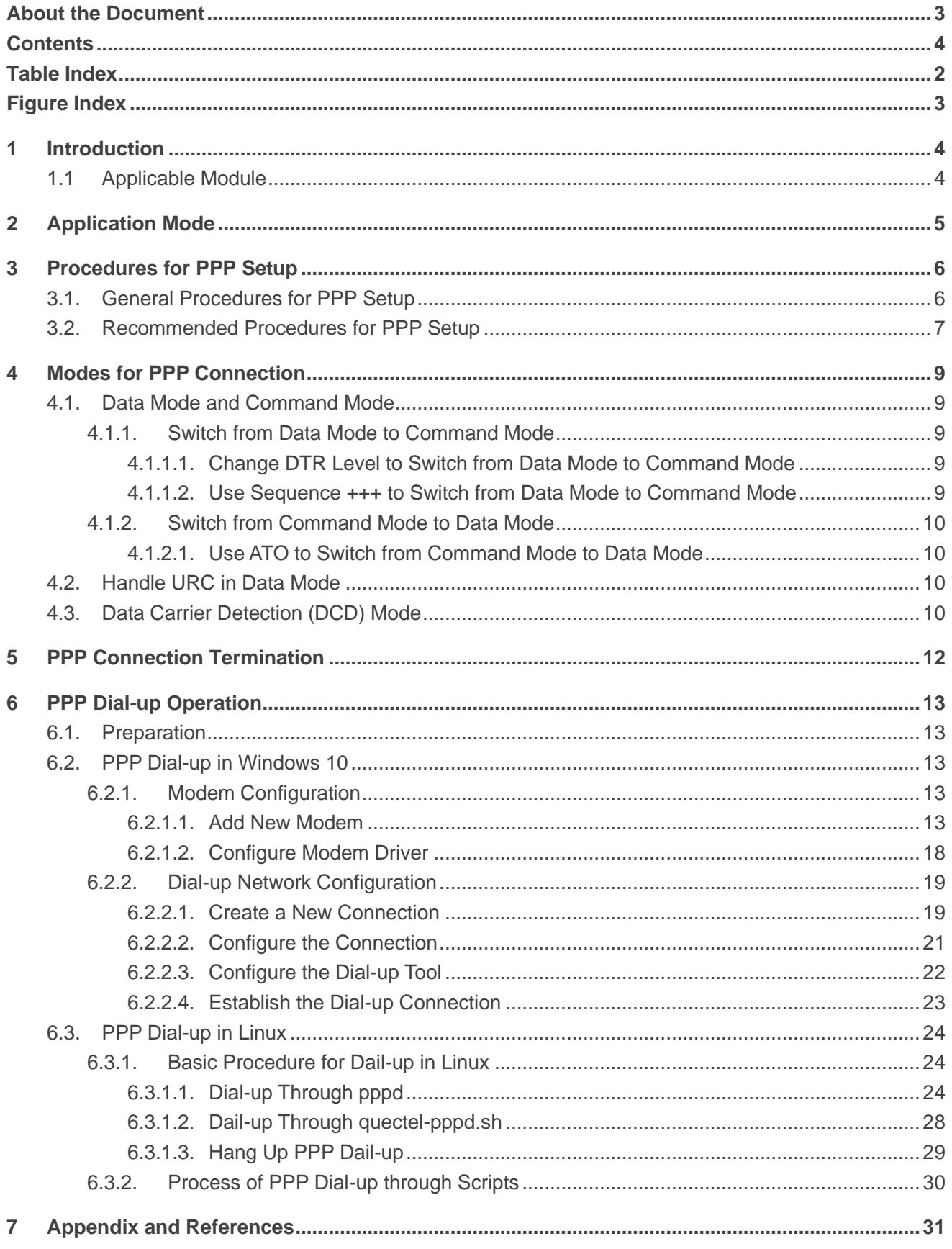

## <span id="page-5-0"></span>**Table Index**

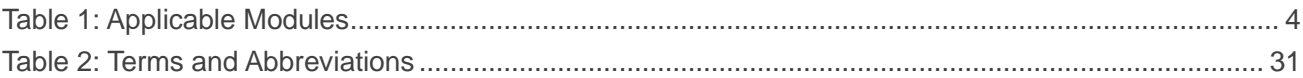

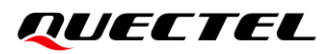

## <span id="page-6-0"></span>**Figure Index**

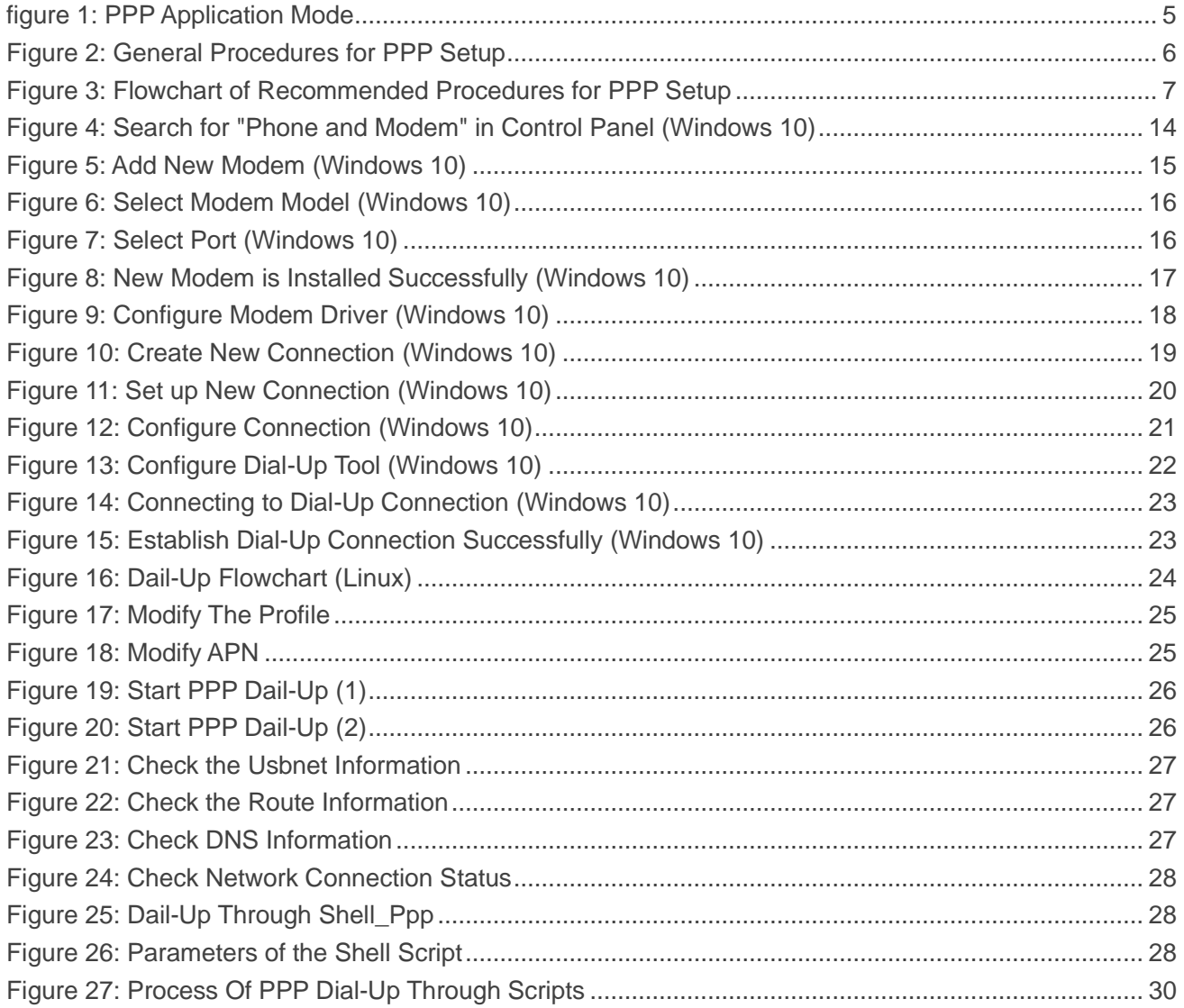

## <span id="page-7-0"></span>QUECTEL

## **1 Introduction**

This document gives a brief introduction on the PPP function of Quectel EC2x family, EG2x family, EG9x family and EM05 series modules, including application mode, procedures for PPP setup and termination, modes for PPP connection, and examples for PPP dial-up, etc.

<span id="page-7-1"></span>This document is applicable to following Quectel modules.

## **1.1 Applicable Module**

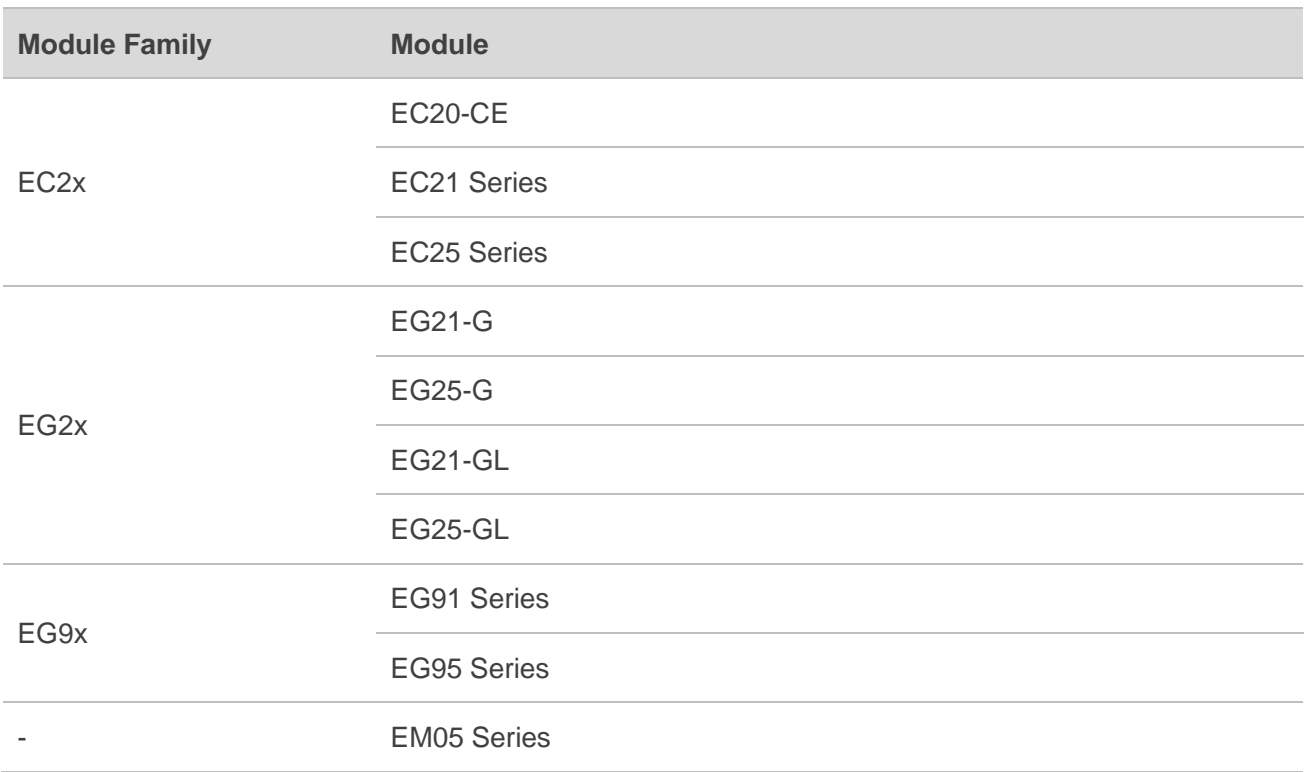

#### <span id="page-7-2"></span>**Table 1: Applicable Modules**

## <span id="page-8-0"></span>**2 Application Mode**

The usage of PPP (Point-to-Point Protocol) is illustrated in the figure below. Either UART or USB can be used for PPP connection. The module provides a PPP server for application, and the application side provides a PPP client for the module. Meanwhile, the application side has to provide protocols such as TCP/IP, HTTP(S), etc. When PPP connection has been set up, the IP packet flow from the application side will be transmitted to Internet through the module.

Most standard operating systems (e.g. Windows, Unix/Linux) include the PPP protocol stack. For other operating systems which do not have existing application to set up PPP connection, it is very important to develop applicable application software to accomplish PPP connection first.

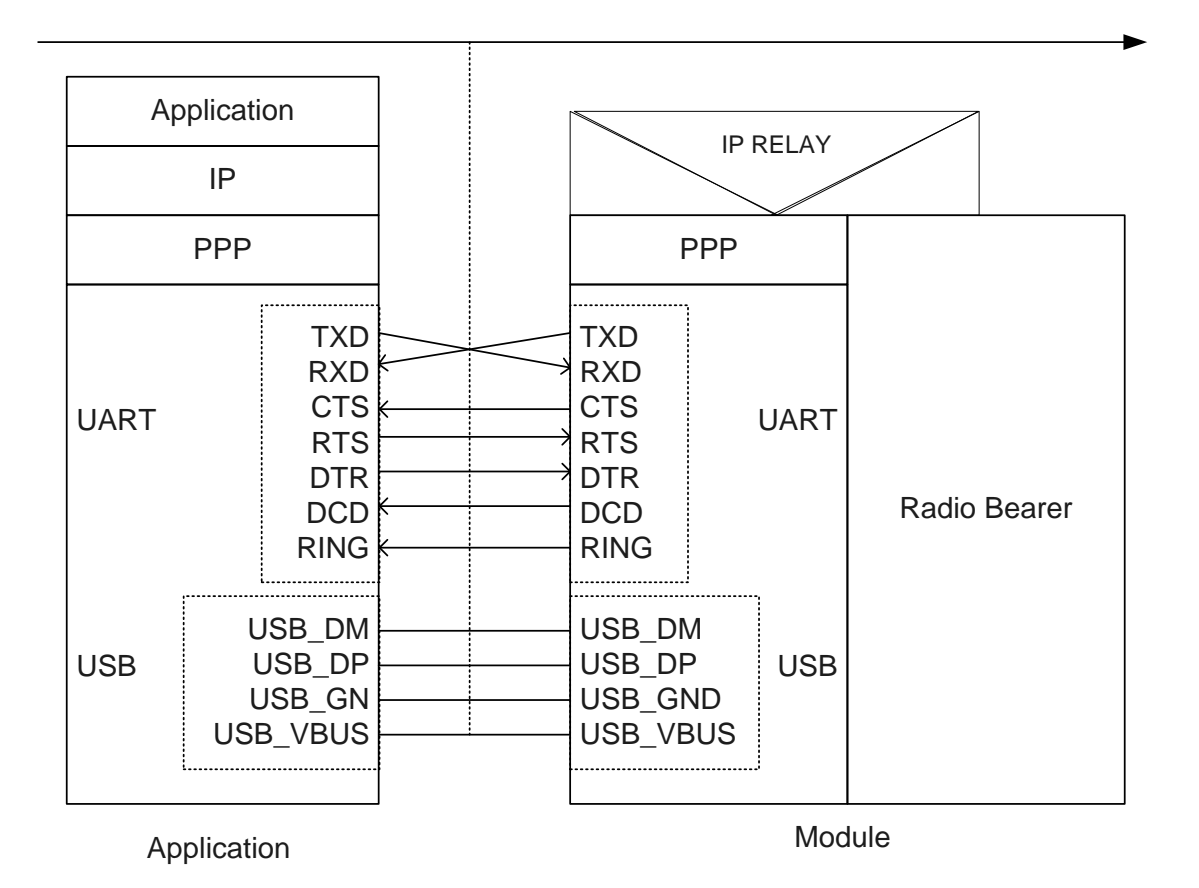

<span id="page-8-1"></span>**Figure 1: PPP Application Mode**

## <span id="page-9-0"></span>**3 Procedures for PPP Setup**

## <span id="page-9-1"></span>**3.1. General Procedures for PPP Setup**

After the module has registered on GPRS network, please set APN for PPP by **AT+CGDCONT** and start PPP by **ATD\*99#**. When **ATD\*99#** is executed, the module enters into the procedure of PPP frame interaction which is carried out on the basis of standard Point-to-Point Protocol. Description about the module's packet interaction is included in the figure below. Please get more details about standard Point-to-Point Protocol from *RFC 1661*.

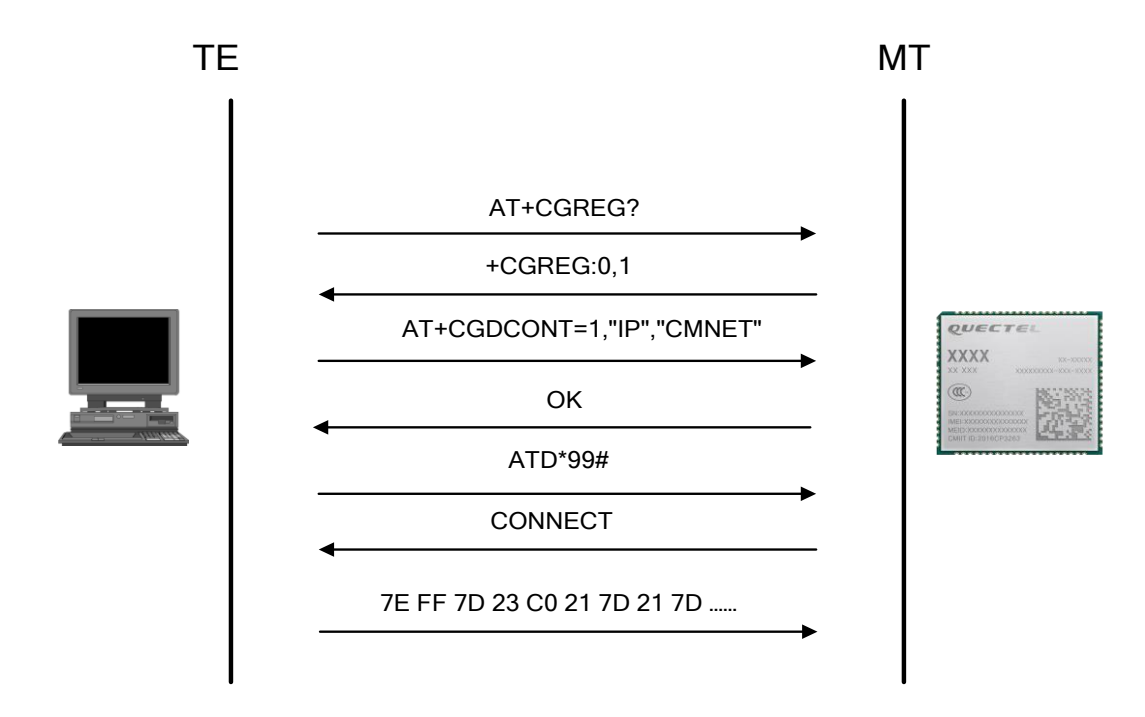

<span id="page-9-2"></span>**Figure 2: General Procedures for PPP Setup**

## <span id="page-10-0"></span>**3.2. Recommended Procedures for PPP Setup**

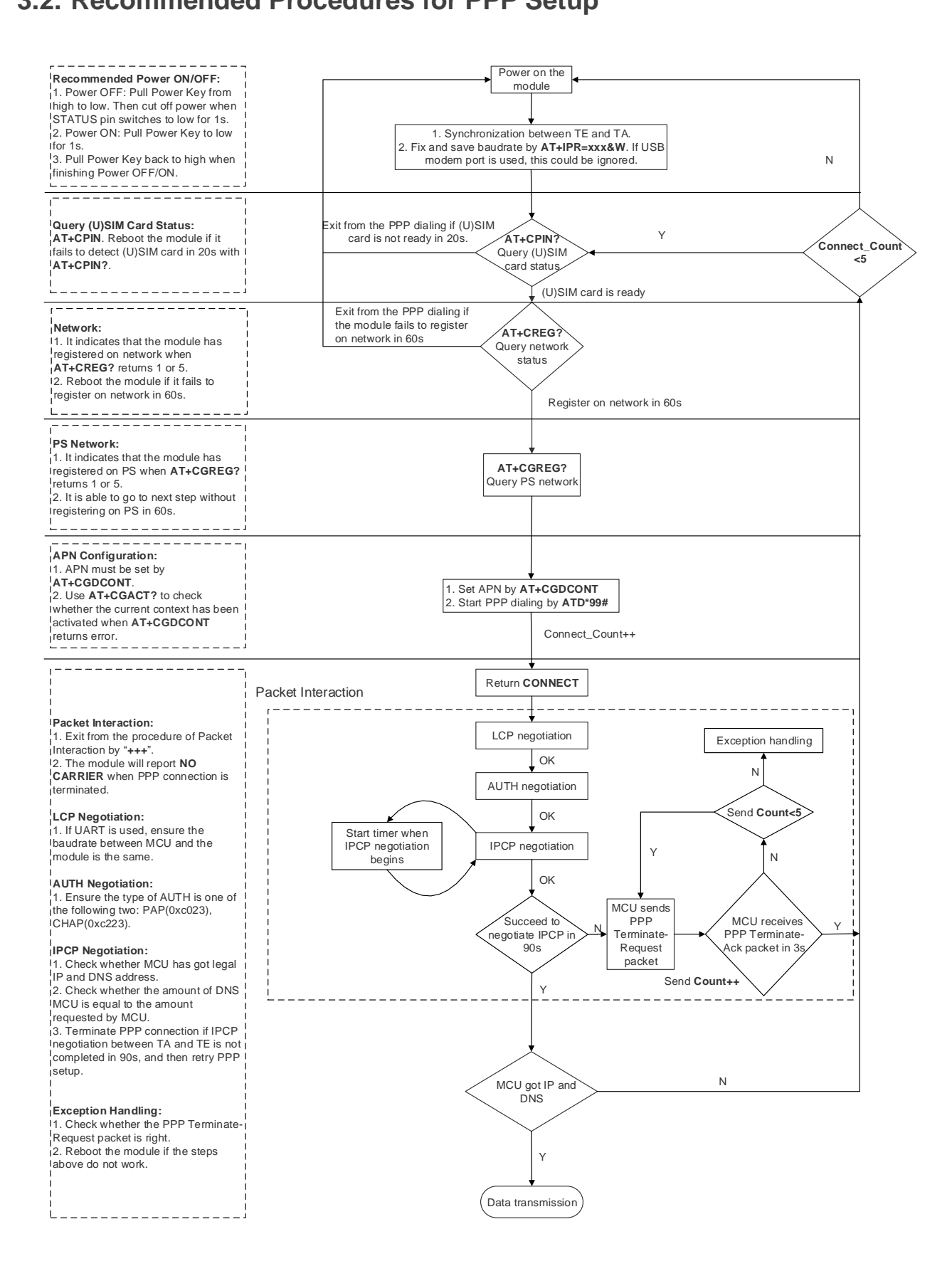

<span id="page-10-1"></span>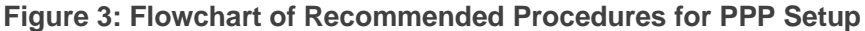

When the module is powered on, if the main UART is used, baud rate of the UART should be set by **AT+IPR=xxx;&W**. Before using **ATD\*99#** to set up PPP, the status of (U)SIM card must be checked via **AT+CPIN?**. When (U)SIM card is ready, please check the network registration status periodically via **AT+CREG?** and **AT+CGREG?** until the network condition is prepared.

#### **NOTES**

- 1. Please ensure MCU and the module are synchronized successfully after rebooting the module. MCU sends **AT<CR><LF>** to the module every 100 ms until **OK** is received from the module. If the UART is used, MCU sets and saves baud rate via **AT+IPR=xxx;&W** after successful synchronization.
- 2. Please note that MCU has to wait for the response (for example **OK**, **CME error**, **CMS error**) to the previous AT command before inputting the next AT command. The module can be rebooted if there is no response in 60s.
- 3. It is strongly recommended that do NOT power on/off the module frequently. If the dial-up retry is failed for 3 times continuously, the module could be powered off/on (reset) immediately for the fourth time. After that, if the fourth dial-up retry still fails, reset the module for the fifth time after 10 minutes, the sixth time after 30 minutes, and the seventh time after one hour.
- 4. If MCU fails to transmit data to network after PPP connection has been set up, please check the configuration of PPP and the state of network, and then reboot the module.
- 5. If the module has registered on CDMA network, please do NOT use **ATD#777** command to set up PPP. **ATD\*99#** command should be used.

## <span id="page-12-0"></span>**4 Modes for PPP Connection**

### <span id="page-12-1"></span>**4.1. Data Mode and Command Mode**

The module communicates information (including AT commands and data) with application via USB/UART port. There are two working modes for the two ports: data mode and command mode.

The ports are in command mode before PPP is set up, and the module can execute AT commands in this state. When PPP negotiation is started, the ports will enter into data mode, and will keep in this mode when PPP connection is set up. If the PPP connection is not set up successfully, the ports will enter into command mode. In data mode, the module cannot execute AT commands.

Quectel EC2x family, EG9x family, EG2x family and EM05 family modules provide convenient methods to switch between the two modes.

#### <span id="page-12-2"></span>**4.1.1. Switch from Data Mode to Command Mode**

#### <span id="page-12-3"></span>**4.1.1.1. Change DTR Level to Switch from Data Mode to Command Mode**

When PPP connection is already existed and the USB/UART port is in data mode, the ports can be switched to command mode by changing DTR level from low to high (**AT&D1** should be executed first). The module will return **OK** when switched to command mode successfully.

#### <span id="page-12-4"></span>**4.1.1.2. Use Sequence +++ to Switch from Data Mode to Command Mode**

The other way to switch USB/UART port from data mode to command mode is using sequence "**+++**" when PPP connection has been set up successfully. To prevent the "**+++**" escape sequence from being misinterpreted as data, the following sequence should be followed:

- 1) Do not input any character within 1s or longer before inputting "**+++**".
- 2) Input "**+++**" within 1s, and no other characters can be inputted during the time.
- 3) Do not input any character within 1s after "**+++**" has been inputted.

When such particular sequence "**+++**" is received, the USB/UART port will switch from data mode to

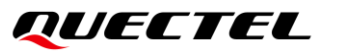

command mode, and the module will return **OK** for the operation.

**NOTE** 

Please make sure the above operations are performed after completion of PPP negotiation. If not, above operations will terminate the PPP negotiation and make USB/UART port quit from data mode. When USB/UART port is switched to command mode after accomplishing PPP negotiation, the data will be treated as AT command and the module still remains PPP connection.

#### <span id="page-13-0"></span>**4.1.2. Switch from Command Mode to Data Mode**

#### <span id="page-13-1"></span>**4.1.2.1. Use ATO to Switch from Command Mode to Data Mode**

When the PPP connection exists, the USB or UART port is in command mode. Execute **ATO** to enter data mode.

#### **Example**

//When PPP connection exists, and USB/UART port is in command mode. **ATO CONNECT CONNECT** *//Indicates that TA has entered into data mode, and all data**//Indicates that TA has entered into data mode, and all data* inputted from USB/UART port will be treated as PPP frames.

## <span id="page-13-2"></span>**4.2. Handle URC in Data Mode**

The URC for incoming calls and short messages will not be reported to the PPP dial-up port in data mode during PPP connection. But module's RI pin level will change from high to low for 120ms as an indication. According to the RI pin status, MCU can switch the port to command mode to process the call or short message. After switching to command mode, the URC will be reported to the port if the incoming call or short message still exists.

## <span id="page-13-3"></span>**4.3. Data Carrier Detection (DCD) Mode**

DCD mode is determined by **AT&C**. If **AT&C0** is set, the DCD pin will not be used to indicate the data carrier status. If **AT&C1** is set, the DCD pin will be used to indicate the data carrier status. The pin will keep at low level when data carrier exists or PPP negotiation begins, otherwise it will keep at high level.

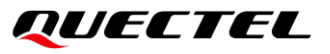

#### **NOTE**

When switching module's USB/UART port from data mode to command mode (using "+++"), the DCD state does not change.

<span id="page-15-0"></span>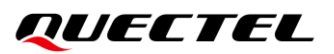

## **5 PPP Connection Termination**

There are two methods to terminate the PPP dial-up connection:

- 1. Terminating the PPP connection through the LCP Terminate-Request message, which is recommended.
- 2. Terminating the PPP connection by changing the DTR level. Set the DTR function with **AT&D2**, change the DTR level from low to high, and the data connection will be automatically terminated. Once the PPP connection is terminated, the USB/UART port will enter the command mode.

#### **Example**

//USB/UART port is in command mode before PPP connection is established. **AT&D2**

#### **OK**

#### **NOTE**

- 1. PPP connection termination procedures must be performed in data mode.
- 2. PPP connection termination procedures can be performed at any time during the PPP setting or connecting process.

## <span id="page-16-0"></span>**6 PPP Dial-up Operation**

This chapter mainly introduces how to establish PPP dial-up in Windows 10 and Linux system.

### <span id="page-16-1"></span>**6.1. Preparation**

It is necessary to finish the following steps before establishing a PPP dial-up connection in Windows.

- 1. Connect the module to PC and enter the PIN code if the (U)SIM card PIN is locked.
- 2. Make sure the (U)SIM card can successfully register on GPRS network.

### <span id="page-16-2"></span>**6.2. PPP Dial-up in Windows 10**

#### <span id="page-16-3"></span>**6.2.1. Modem Configuration**

#### <span id="page-16-4"></span>**6.2.1.1. Add New Modem**

If the **Standard 19200 bps Modem** is not installed, add a new standard modem to the modem section of the control panel.

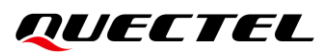

1. Search for "**Phone**" in the main interface, and then click "**Phone and Modem**" option:

| $\equiv$ | All<br>Apps<br>Documents<br>Web<br>More $\blacktriangledown$      | Ā               |
|----------|-------------------------------------------------------------------|-----------------|
| ⋒        | Best match                                                        |                 |
|          | Phone and Modem<br>Control panel                                  |                 |
|          | Search the web                                                    | Phone and Modem |
|          | Phone and - See web results<br>₽<br>⋋                             | Control panel   |
|          | ₽<br>phone and internet service in my<br>⋋<br>area                | ◘<br>Open       |
|          | phone and internet bundles<br>₽<br>⋋                              |                 |
|          | phone and internet packages<br>₽<br>≻                             |                 |
|          | phone and internet<br>₽<br>≻                                      |                 |
|          | phone and internet service<br>₽<br>⋋                              |                 |
|          | ⋋<br>₽<br>phone and go                                            |                 |
|          | phone and internet providers by zip<br>₽<br>$\mathcal{P}$<br>code |                 |
| ;⊗       | ₽<br>phone and internet service<br>≻<br>providers                 |                 |
|          | Phone and Modem<br>₽                                              |                 |

<span id="page-17-0"></span>**Figure 4: Search for "Phone and Modem" in Control Panel (Windows 10)**

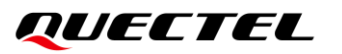

2. Double-click the "**Phone and Modem**", and select "**Modems**" → "**Add…**" to add a new modem.

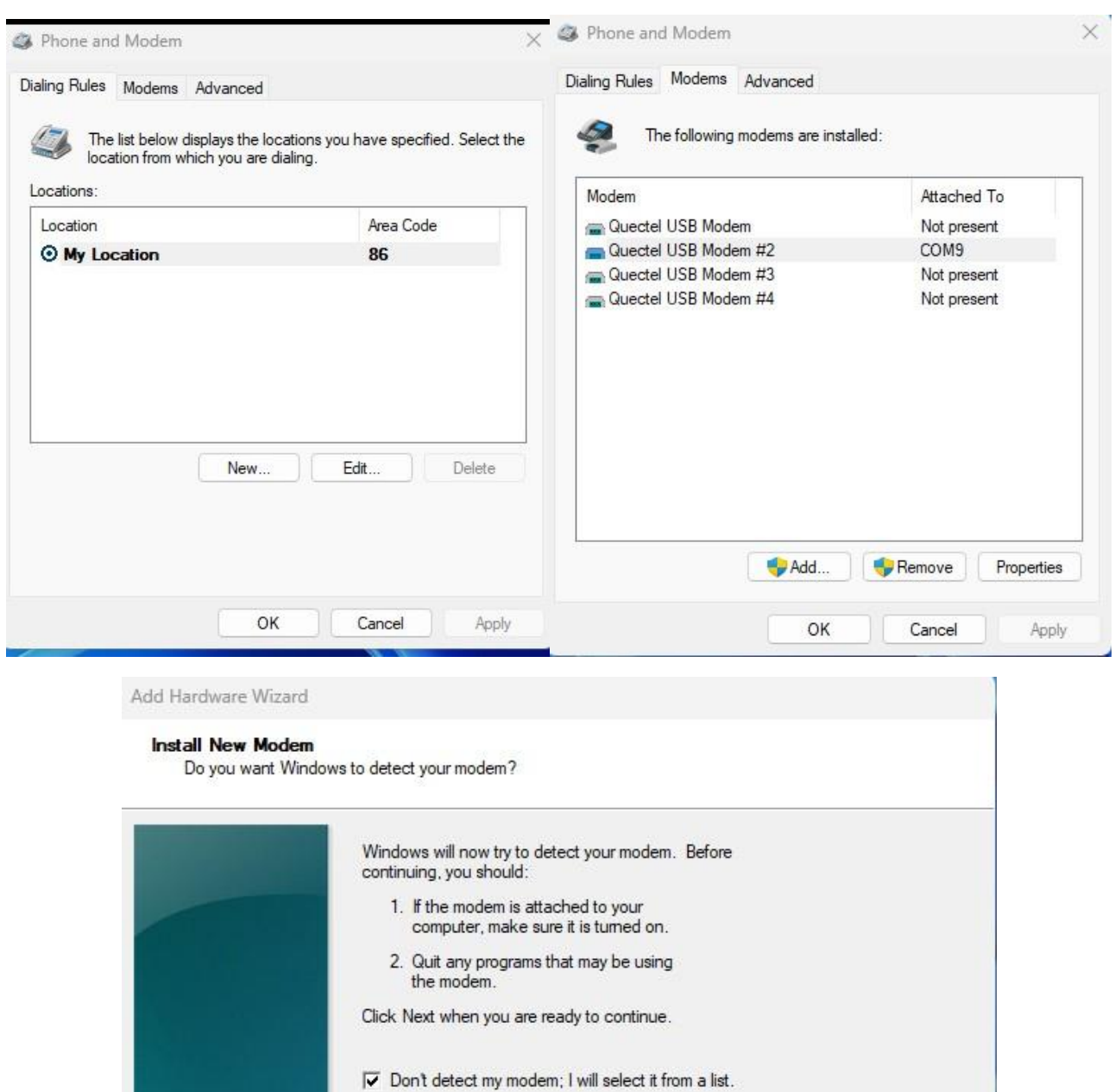

<span id="page-18-0"></span>**Figure 5: Add New Modem (Windows 10)**

 $<$  Back

 $Next$ 

Cancel

## QUECTEL

- 3. Follow the instructions on the screen to install the new modem:
	- ⚫ select "**Standard 19200 bps Modem**" and then the port (such as "**COM10**") to be installed;
	- ⚫ click "**Next**" button until the configuration is complete. For details, see the figures below.

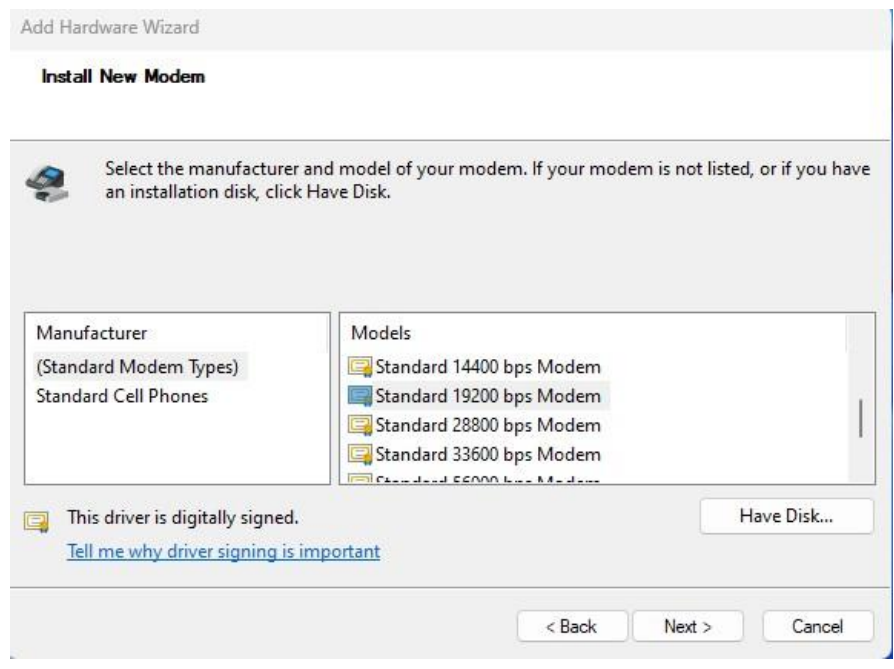

**Figure 6: Select Modem Model (Windows 10)**

<span id="page-19-0"></span>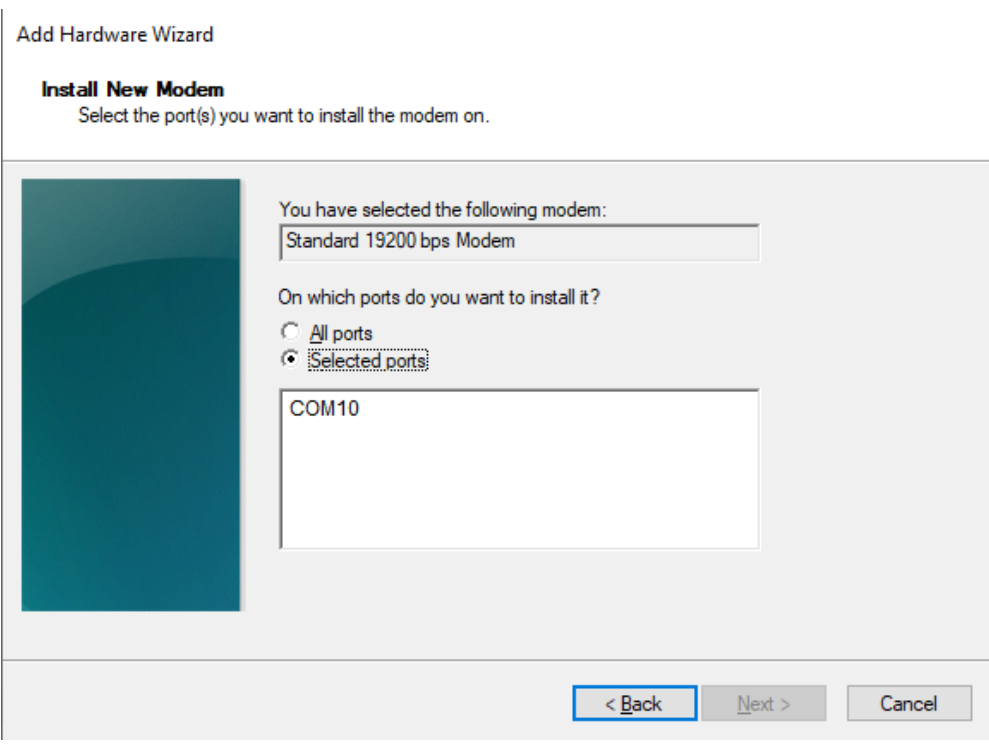

<span id="page-19-1"></span>**Figure 7: Select Port (Windows 10)**

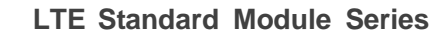

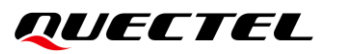

Add Hardware Wizard

#### **Install New Modem**

Modem installation is finished!

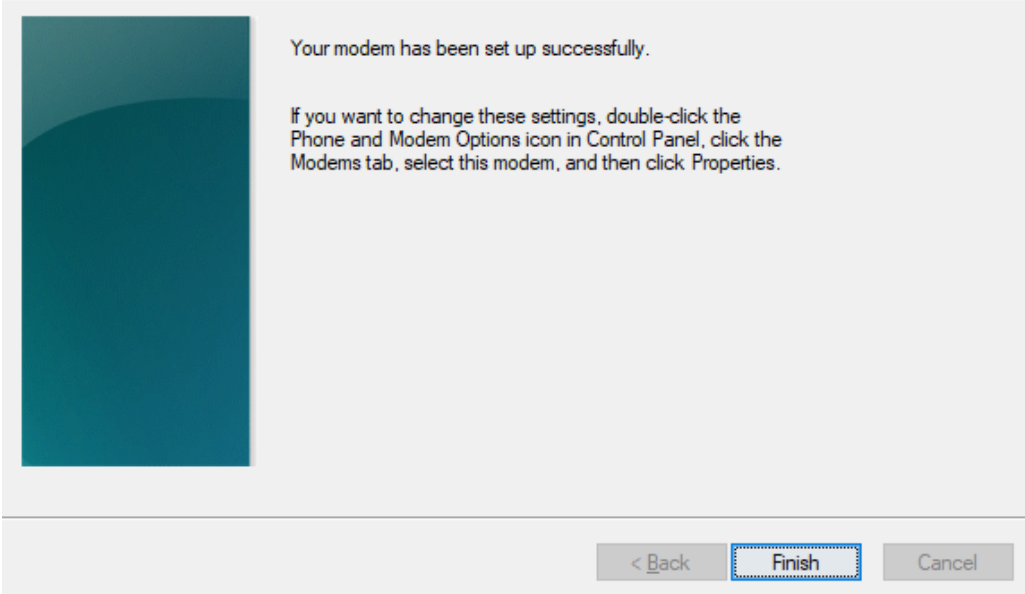

<span id="page-20-0"></span>**Figure 8: New Modem is Installed Successfully (Windows 10)**

## QUECTEL

#### <span id="page-21-0"></span>**6.2.1.2. Configure Modem Driver**

- ⚫ Select the installed "**Standard 19200 bps Modem**" and click the "**Properties**" button.
- ⚫ After entering the interface, select the "**Modems**" option and modify the "**Maximum Port Speed**" to "**115200**" (default value).
- ⚫ Click the "**Advanced**" option, configure "**Extra Settings**" and input **AT+CGDCONT=1,"IP","CMNET"**.

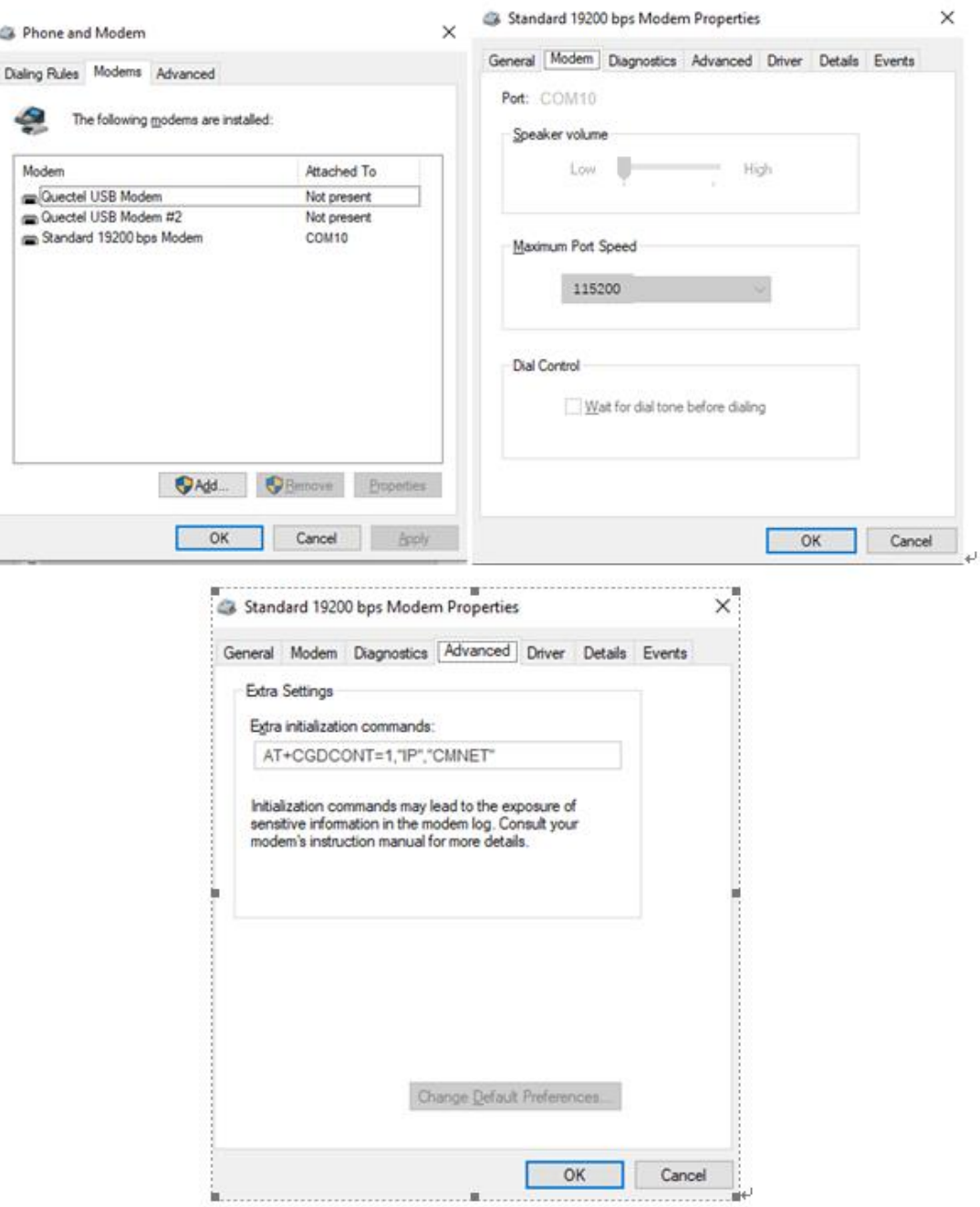

<span id="page-21-1"></span>**Figure 9: Configure Modem Driver (Windows 10)**

QUECTEL

**NOTE**

In the example above, AT+CGDCONT=1, "IP", "CMNET" predefine a PDP context where CID=1, PDP type=IP and APN=CMNET. CMNET is the APN of the network operator China Mobile and it should be replaced with the value provided by the network operator.

#### <span id="page-22-0"></span>**6.2.2. Dial-up Network Configuration**

#### <span id="page-22-1"></span>**6.2.2.1. Create a New Connection**

1. Open "**Control Panel**", click "**Network and Internet**", "**Network and Sharing Center**" and finally "**Set up a new connection or network**".

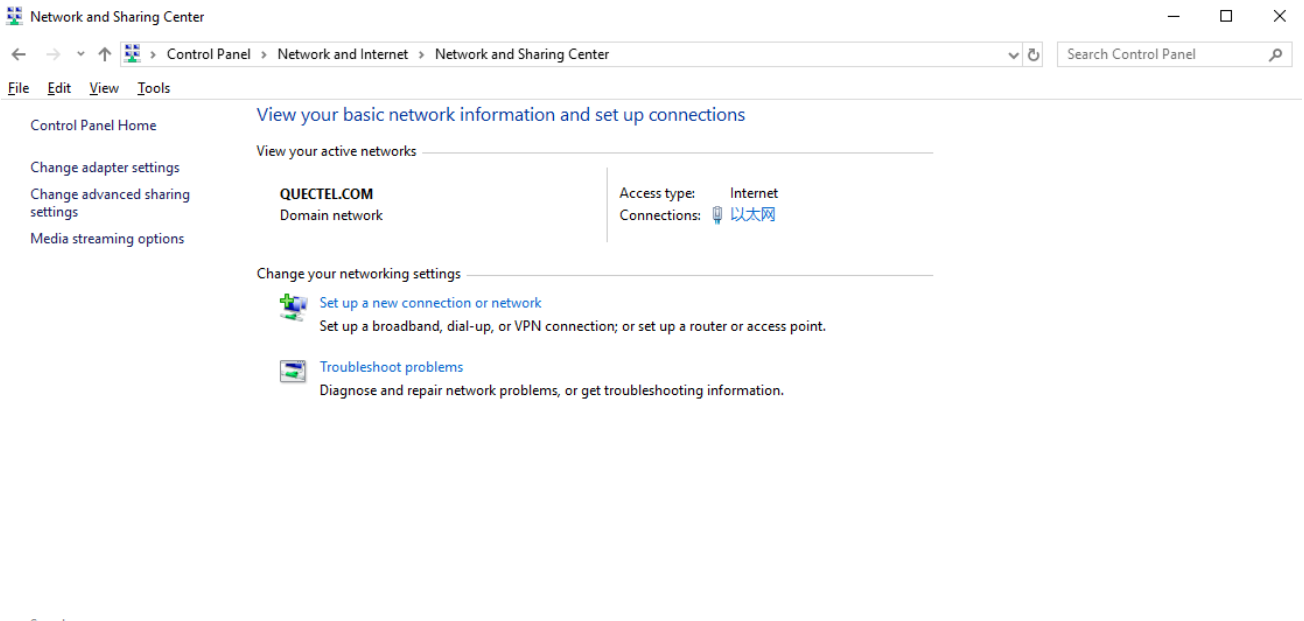

<span id="page-22-2"></span>See also Infrared **Internet Options Windows Defender Firewall** 

**Figure 10: Create New Connection (Windows 10)**

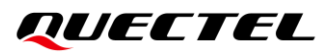

2. Select "**Connect to the Internet**", click "**Next**". Then click "**Set up a new connection anyway**" and "**Dial-up**" to connect.

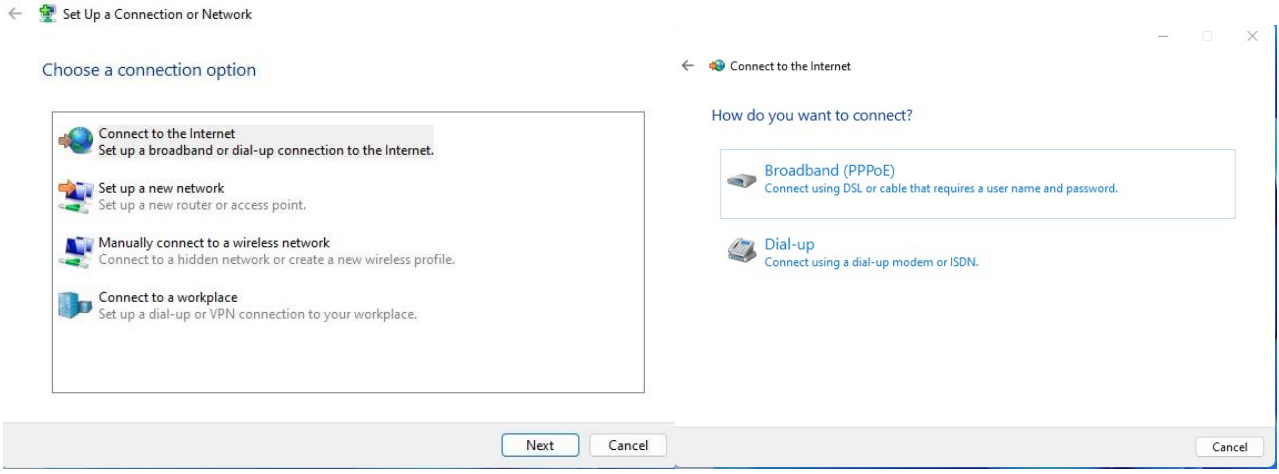

<span id="page-23-0"></span>**Figure 11: Set up New Connection (Windows 10)**

#### <span id="page-24-0"></span>**6.2.2.2. Configure the Connection**

Enter characters (such as "**\*99#**") in "**Dial-up phone number**" box, and then click "**Connect**" button.

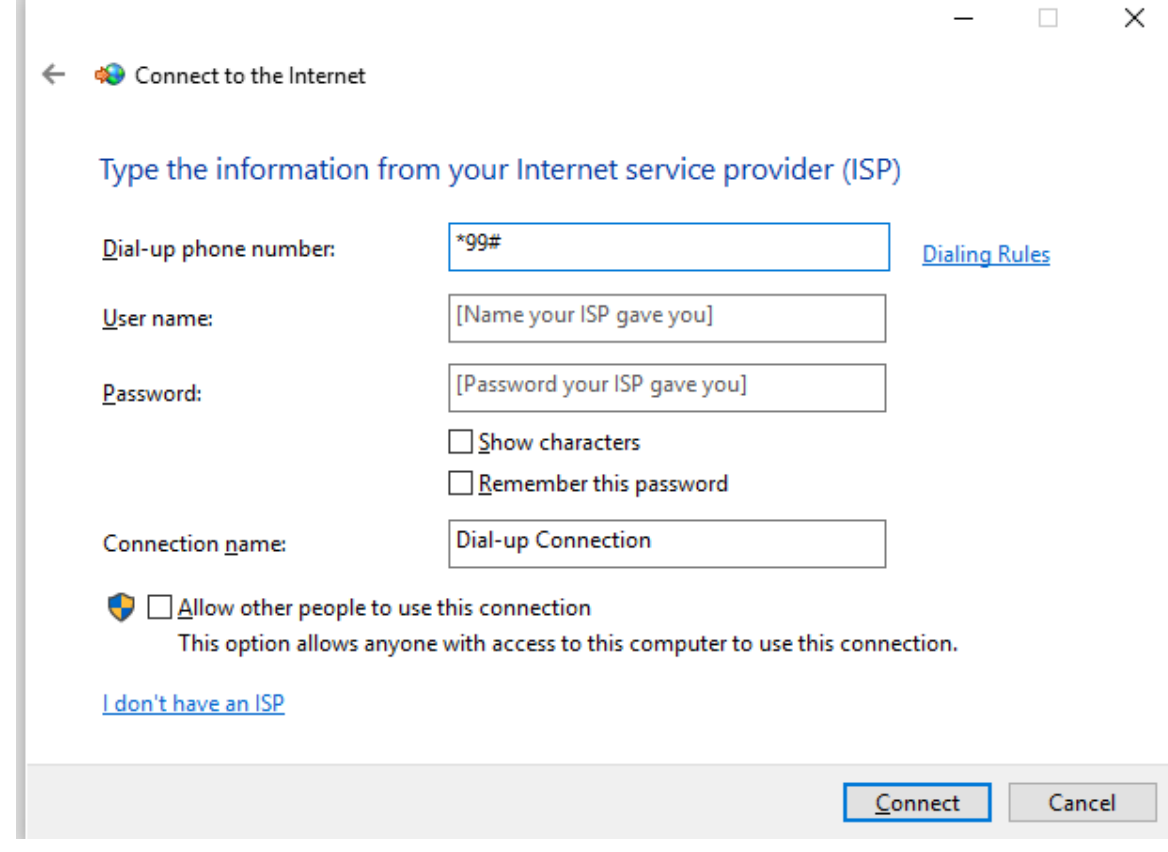

<span id="page-24-1"></span>**Figure 12: Configure Connection (Windows 10)**

## *QUECTEL*

#### <span id="page-25-0"></span>**6.2.2.3. Configure the Dial-up Tool**

- ⚫ Enter characters (such as "**\*99#**") in "**Dial**" window.
- ⚫ Click "**Properties**" button, and configure the "**Standard 19200 bps Modem (COM10)**".
- ⚫ Select "**115200**" from the drop-down list of "**Maximum speed**".
- ⚫ Click "**OK**" button to finish the configuration.
- ⚫ Click "**Dial**" button to initiate the PPP connection.

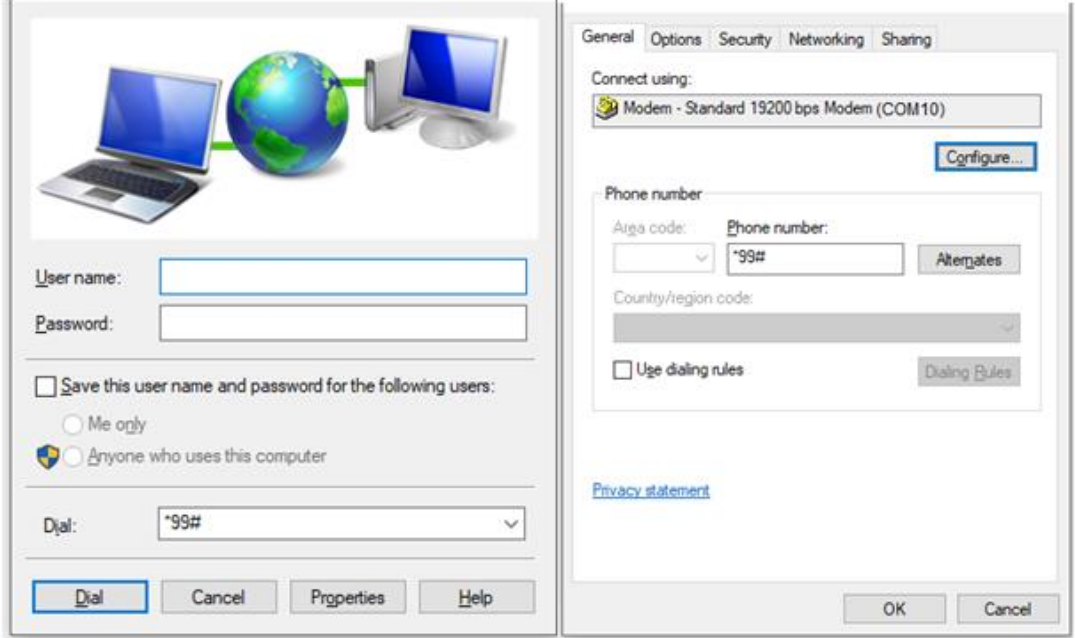

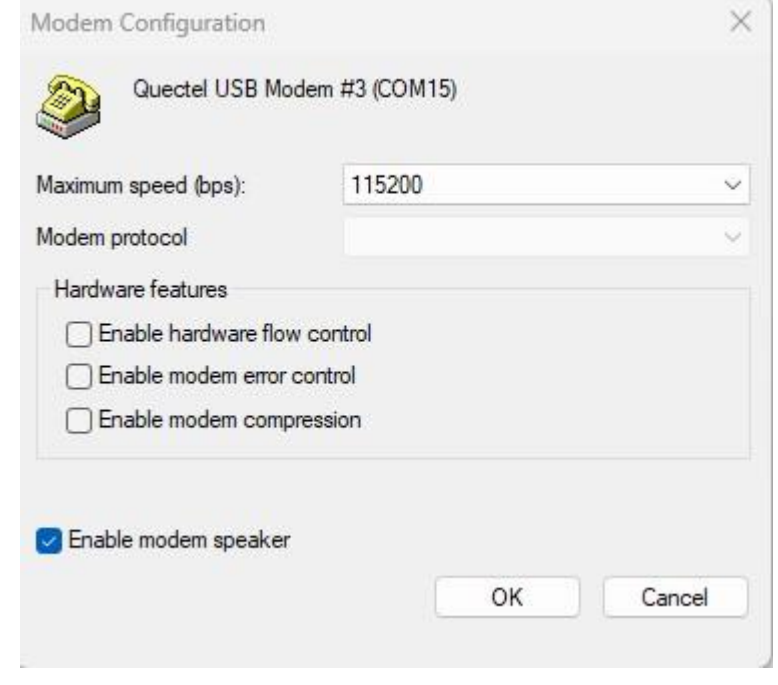

<span id="page-25-1"></span>Figure 13: Configure Dial-up Tool (Windows 10)

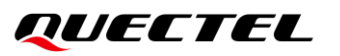

#### <span id="page-26-0"></span>**6.2.2.4. Establish the Dial-up Connection**

The interface will pop up a prompt box "**Verifying username and password**", and the pop-up box quickly pops up "**Connected**" to indicate a dial-up connection. See the following figures for details.

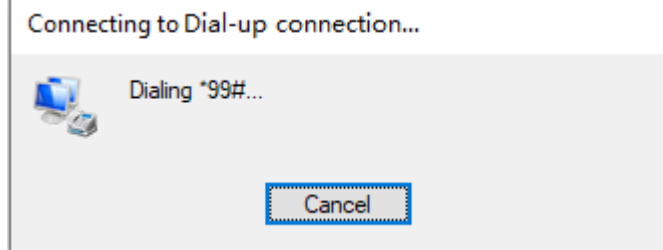

<span id="page-26-1"></span>**Figure 14: Connecting to Dial-up Connection (Windows 10)**

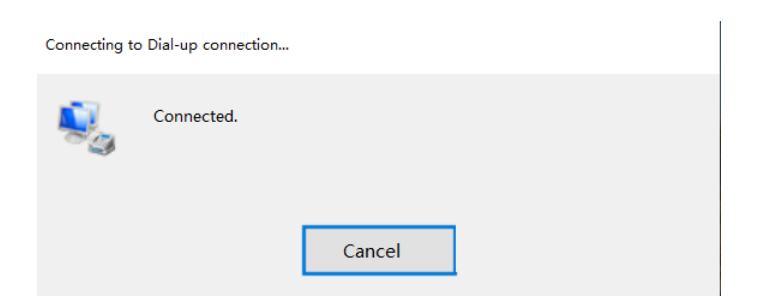

<span id="page-26-2"></span>**Figure 15: Establish Dial-up Connection Successfully (Windows 10)**

## <span id="page-27-0"></span>**6.3. PPP Dial-up in Linux**

#### <span id="page-27-1"></span>**6.3.1. Basic Procedure for Dail-up in Linux**

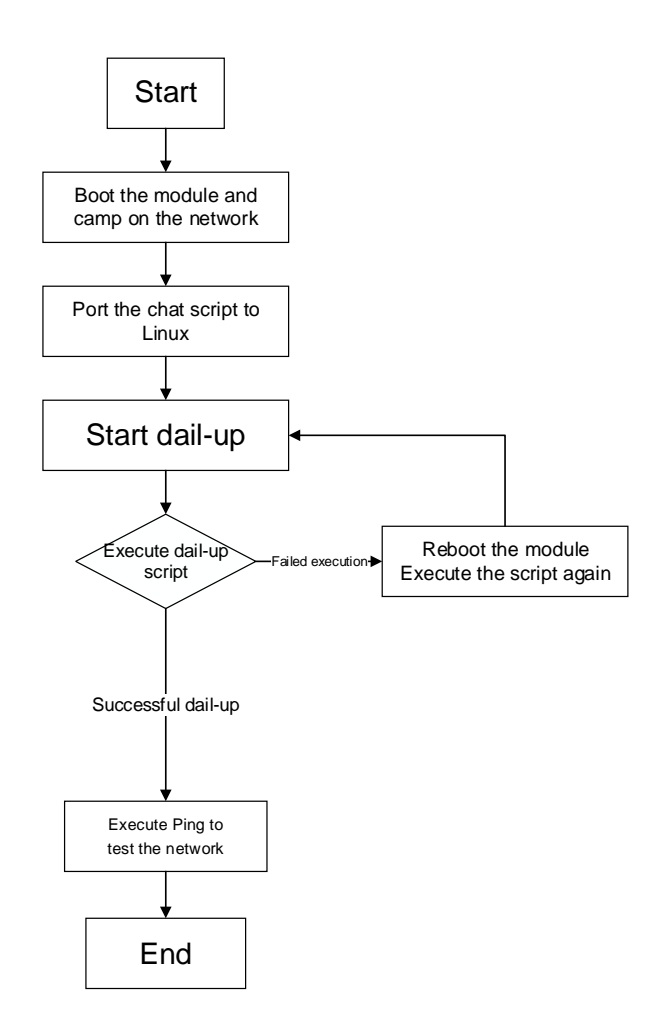

**Figure 16: Dail-up Flowchart (Linux)**

#### <span id="page-27-3"></span><span id="page-27-2"></span>**6.3.1.1. Dial-up Through pppd**

The *chat* and *options* scripts are closely related to PPP connection. Among them, the *chat* script is used to make AT call and AT control with modules; the *options* script is used to configure PPP and set up the PPP connection.

Scripts provided by Quectel:

- ⚫ The *chat* script: *quectel-chat-connect* and *quectel-chat-disconnect*
- ⚫ The *options* script: *quectel-ppp*

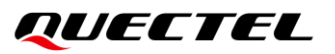

1. Prepare the script:

- ~\$ tar -zxvf xxxx.tar.gz
- $-$ \$ cd /xxx/

~\$ dos2unix \*

2. Copy the PPP script to */etc/ppp/peers/*:

~\$ cp quectel-chat-connect quectel-chat-disconnect quectel-ppp /etc/ppp/peers/

3. Modify the script file:

~\$ vi quectel-ppp # Modem path Modify it as /dev/ttyUSB3 115200 # user name and passwd Set it to the default value.

# /etc/ppp/peers/quectel-pppd # Usage:root>pppd call quectel-pppd #Modem path, like /dev/ttyUSB3,/dev/ttyACM0, depend on your module, default path is /dev/ttyUSB3 /dev/ttyUSB3 115200 #Insert the username and password for authentication, default user and passw ord are test user "test" password "test"

**Figure 17: Modify the Profile**

<span id="page-28-0"></span>4. Modify APN:

~\$ vi quectel-chat-connect # Modify the APN information

```
# Insert the APN provided by your network operator, default apn is 3gnet
OK AT+CGDCONT=1, "IP", "3gnet", ,0,0
OK ATD*99#
CONNECT
```
**Figure 18: Modify APN**

<span id="page-28-1"></span>5. Start PPP dail-up:

~\$ pppd call quectel-ppp &

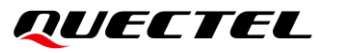

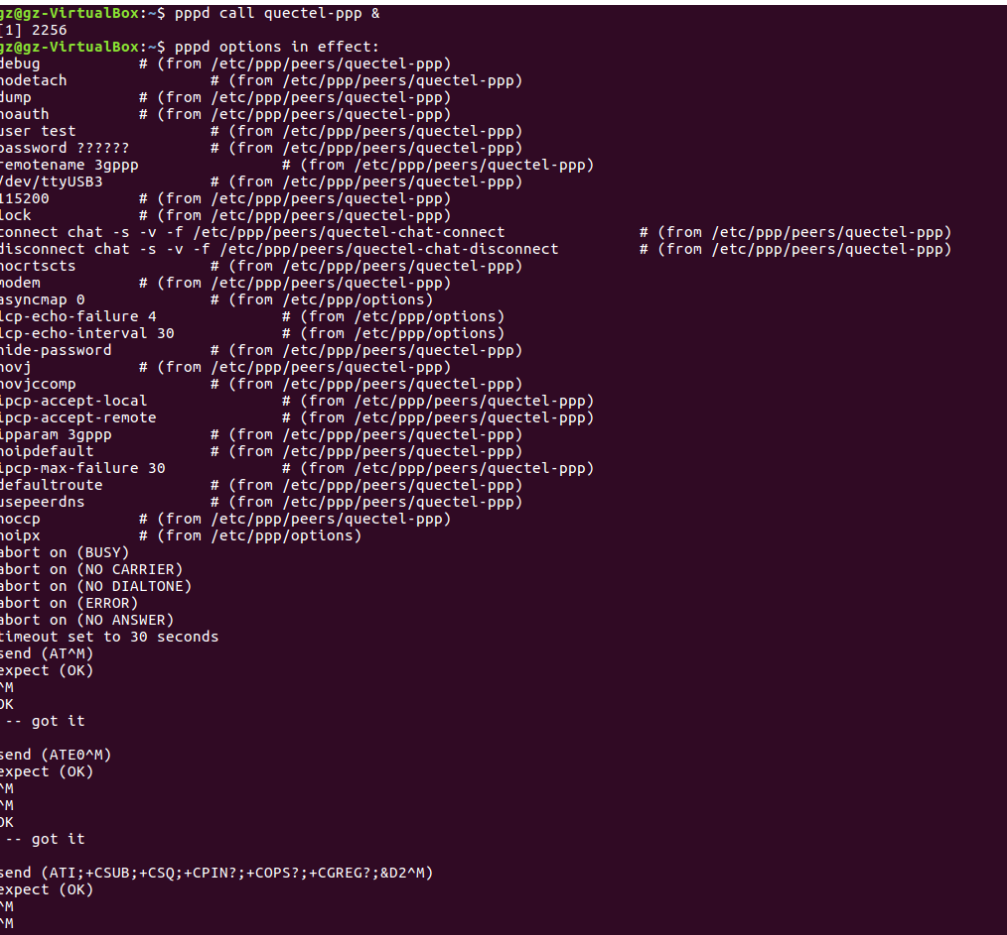

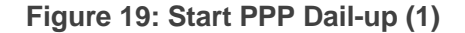

<span id="page-29-0"></span>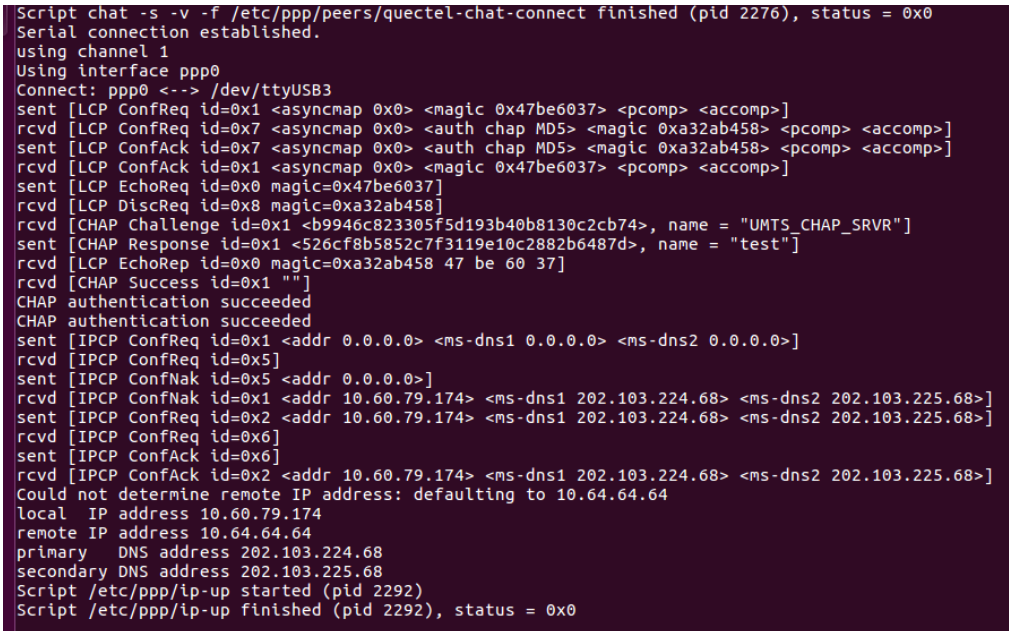

<span id="page-29-1"></span>**Figure 20: Start PPP Dail-up (2)**

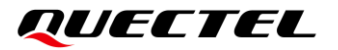

- 6. Check the USBnet information:
- ~\$ ifconfig ppp0

```
gz@gz-VirtualBox:~/linux-ppp-scripts$ ifconfig ppp0
ppp0
        Link encap:Point-to-Point Protocol
        UP POINTOPOINT RUNNING NOARP MULTICAST MTU:1500 Metric:1
        RX packets:4 errors:0 dropped:0 overruns:0 frame:0
        TX packets:4 errors:0 dropped:0 overruns:0 carrier:0
        collisions:0 txqueuelen:3
        RX bytes:52 (52.0 B) TX bytes:58 (58.0 B)
```
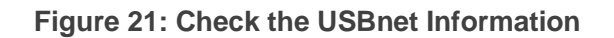

<span id="page-30-0"></span>7. Check the route information:

~\$ route -n

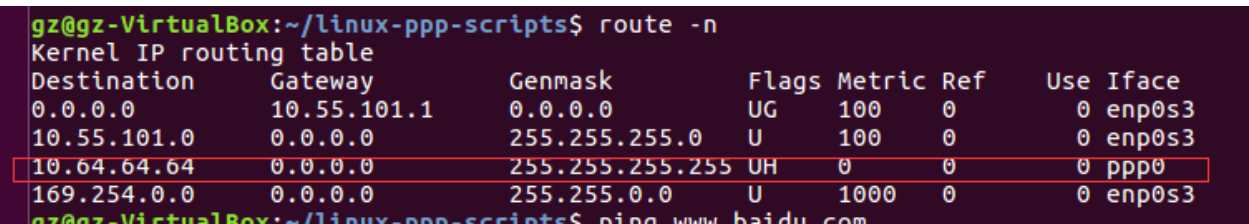

**Figure 22: Check the Route Information**

- <span id="page-30-1"></span>8. Check DNS information
- ~\$ cat /etc/resolv.conf

```
gz@gz-VirtualBox:~/linux-ppp-scripts$ cat /etc/resolv.conf
# Dynamic resolv.conf(5) file for glibc resolver(3) generated by resolvconf(8)
      DO NOT EDIT THIS FILE BY HAND -- YOUR CHANGES WILL BE OVERWRITTEN
#
nameserver 202.103.224.68
nameserver 202.103.225.68
nameserver 127.0.1.1
```
**Figure 23: Check DNS Information**

<span id="page-30-2"></span>9. Check the network connection status:

~\$ ping www.baidu.com

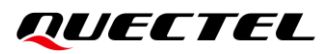

| qz@qz-VirtualBox:~/linux-ppp-scripts\$ ping www.baidu.com    |  |
|--------------------------------------------------------------|--|
| PING www.a.shifen.com (14.215.177.38) 56(84) bytes of data.  |  |
| 64 bytes from 14.215.177.38: icmp seq=1 ttl=52 time=23.2 ms  |  |
| (64 bytes from 14.215.177.38: icmp_seq=2 ttl=52 time=23.5 ms |  |
| 64 bytes from 14.215.177.38: icmp seq=3 ttl=52 time=23.9 ms  |  |
| 64 bytes from 14.215.177.38: icmp_seq=4 ttl=52 time=21.9 ms  |  |
| 64 bytes from 14.215.177.38: icmp seq=5 ttl=52 time=24.5 ms  |  |
| 64 bytes from 14.215.177.38: icmp seq=6 ttl=52 time=24.6 ms  |  |
| 64 bytes from 14.215.177.38: icmp_seq=7 ttl=52 time=23.8 ms  |  |
| 64 bytes from 14.215.177.38: icmp seq=8 ttl=52 time=23.9 ms  |  |
| 64 bytes from 14.215.177.38: icmp_seq=9 ttl=52 time=21.7 ms  |  |

**Figure 24: Check Network Connection Status**

#### <span id="page-31-1"></span><span id="page-31-0"></span>**6.3.1.2. Dail-up Through quectel-pppd.sh**

The dialing principle of the *shell* script is the same as that of the above dial-up through **pppd**, which sends AT command to the modem to perform PPP dial-up. The verification steps after successful dial-up are the same as that of the above dial-up through **pppd**.

Start dail-up:

~\$ ./quectel-pppd.sh /dev/ttyUSB3 cmnet test test ATD\*99\*\*\*2#

<span id="page-31-2"></span>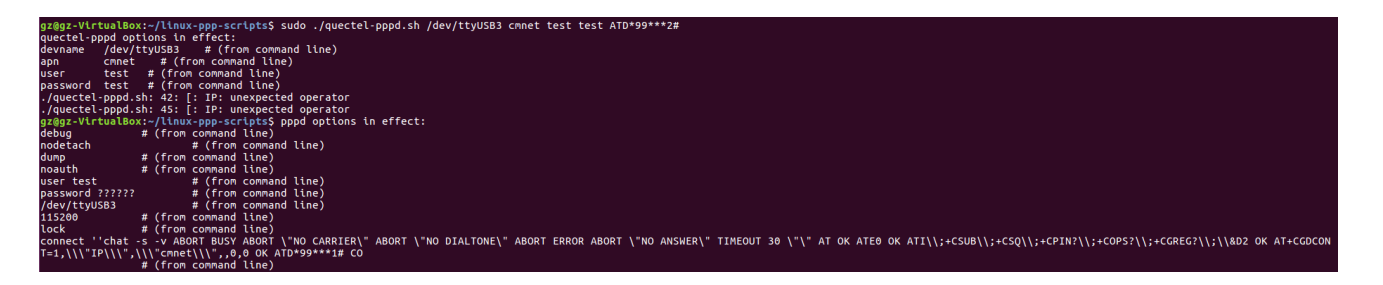

**Figure 25: Dail-up Through shell\_PPP**

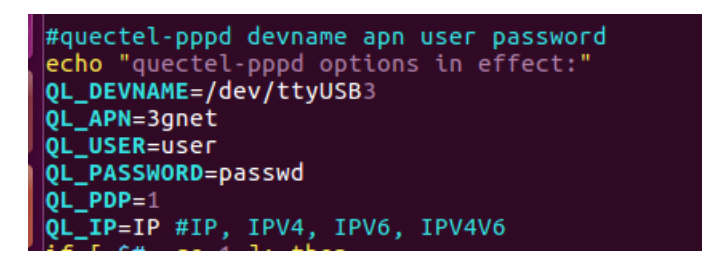

**Figure 26: Parameters of the Shell Script**

<span id="page-31-3"></span>Among them, *QL\_PDP*, *QL\_IP* and *QL\_APN* can be configured by **AT+CGDCONT=\$QL\_PDP,"\$QL\_IP","\$QL\_APN",,0,0** to modify or create a APN in PPP dail-up, and *QL\_PDP* can be configured by **ATD\*99\*\*\*\$QL\_PDP** to specify the channel to be used for dial-up.

#### <span id="page-32-0"></span>**6.3.1.3. Hang Up PPP Dail-up**

⚫ Hang up through **pppd**:

~\$ sudo killall pppd

● Hang up through executing the script:

~\$ sudo ./quectel-ppp-kill

● Hang up through AT command:

~\$ sudo minicom -D /dev/ttyUSB2

~\$ AT&D2

The module should be rebooted after hanging up dail-up, otherwise the next dial-up will fail.

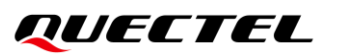

#### <span id="page-33-0"></span>**6.3.2. Process of PPP Dial-up through Scripts**

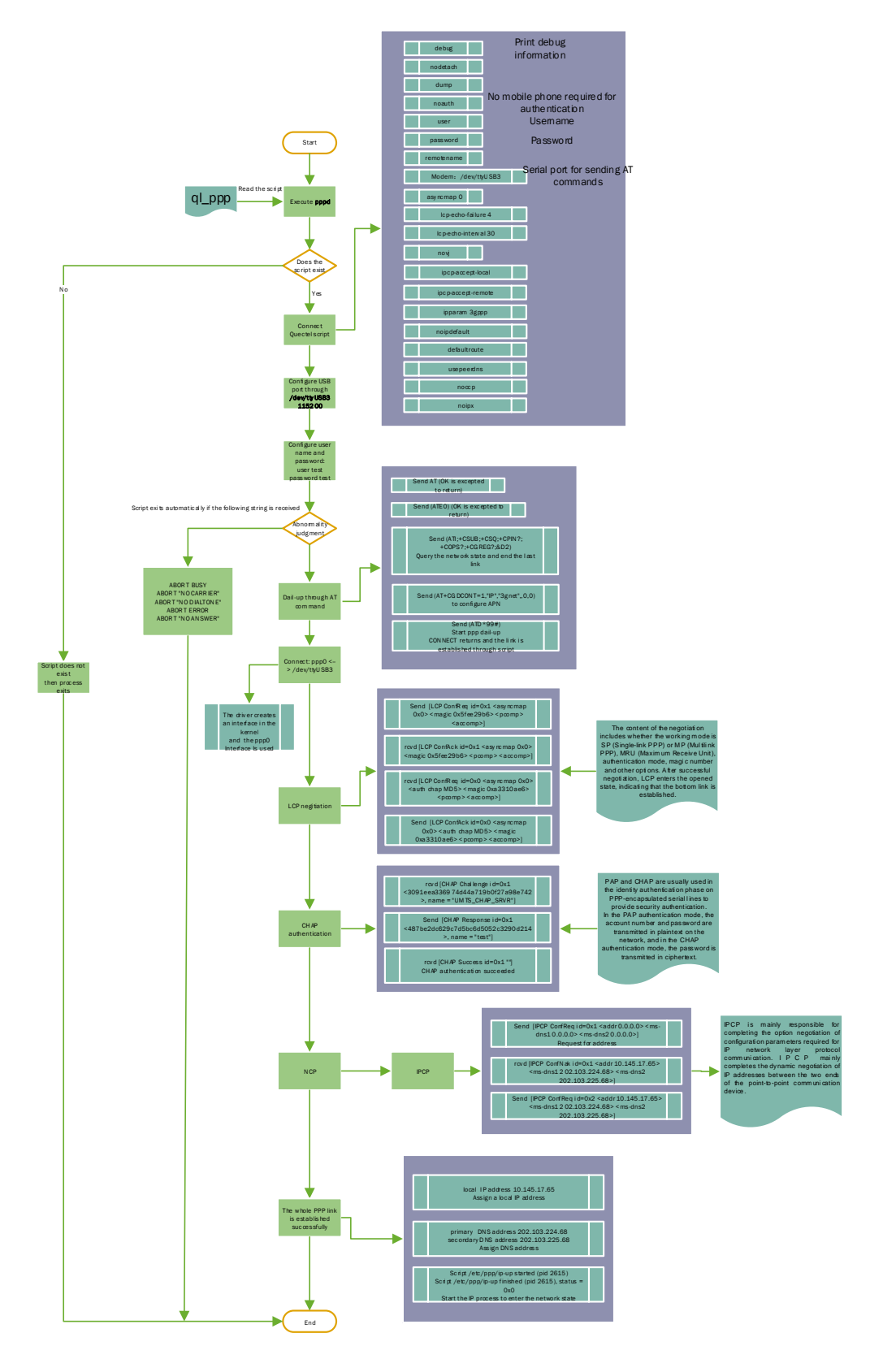

<span id="page-33-1"></span>**Figure 27: Process of PPP Dial-up Through Scripts**

# <span id="page-34-0"></span>**7 Appendix and References**

#### <span id="page-34-1"></span>**Table 2: Terms and Abbreviations**

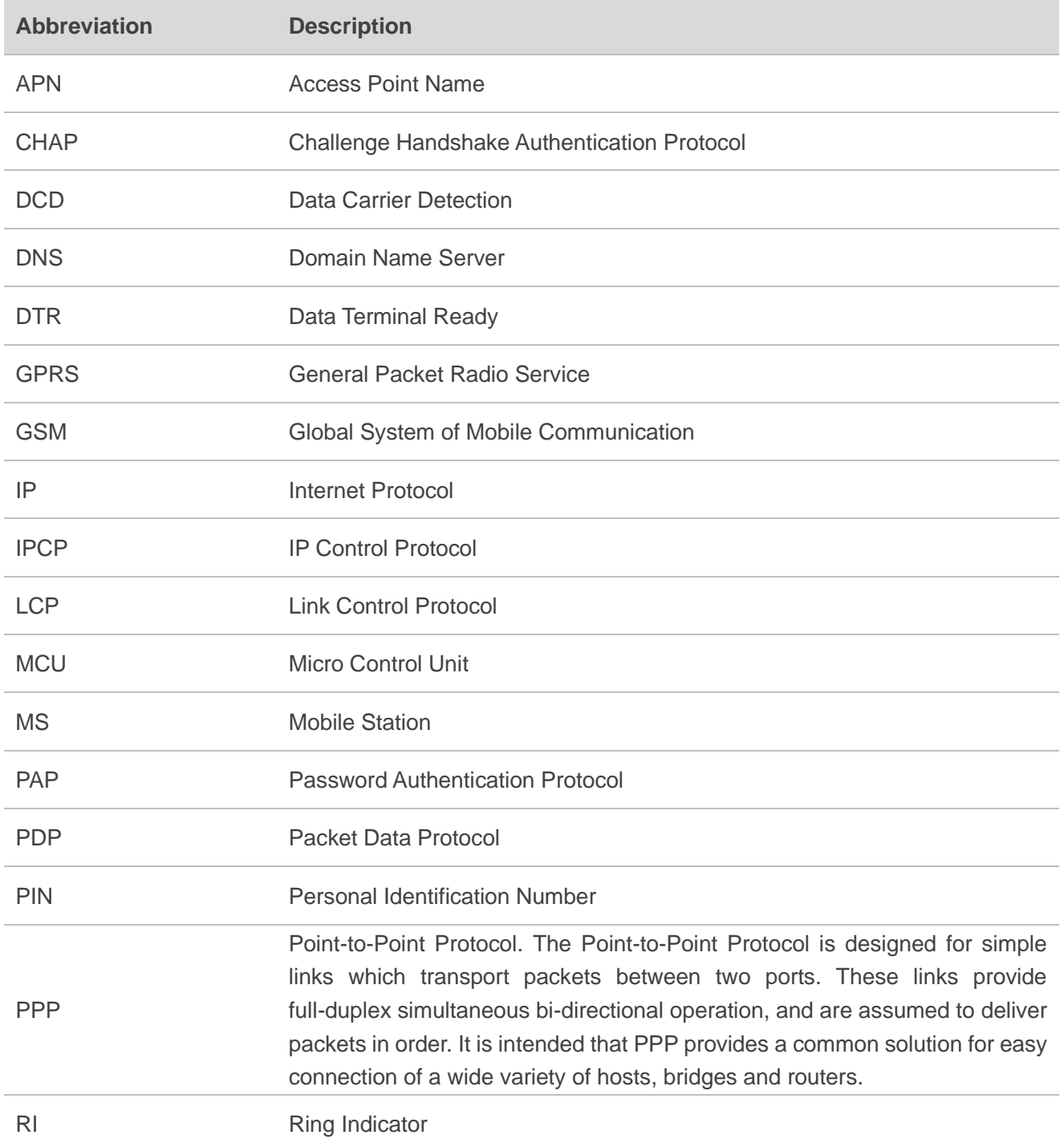

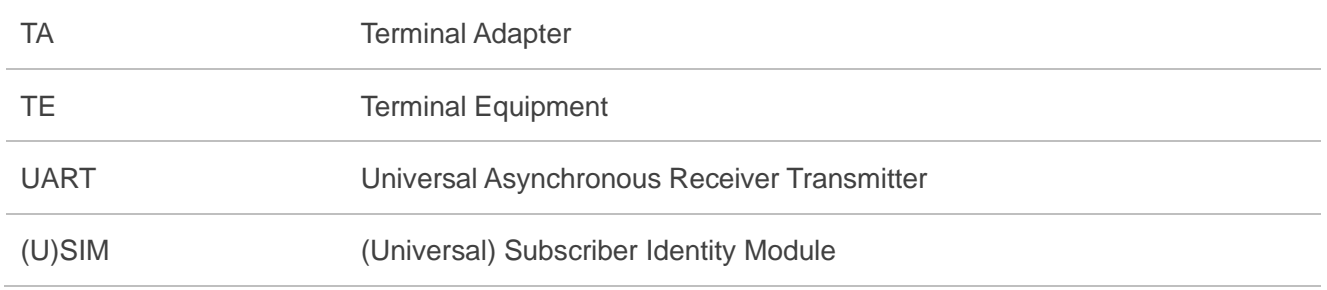